# **EDUCATOR** STUDENT ADMISSIONS GUIDE

# Table of Contents

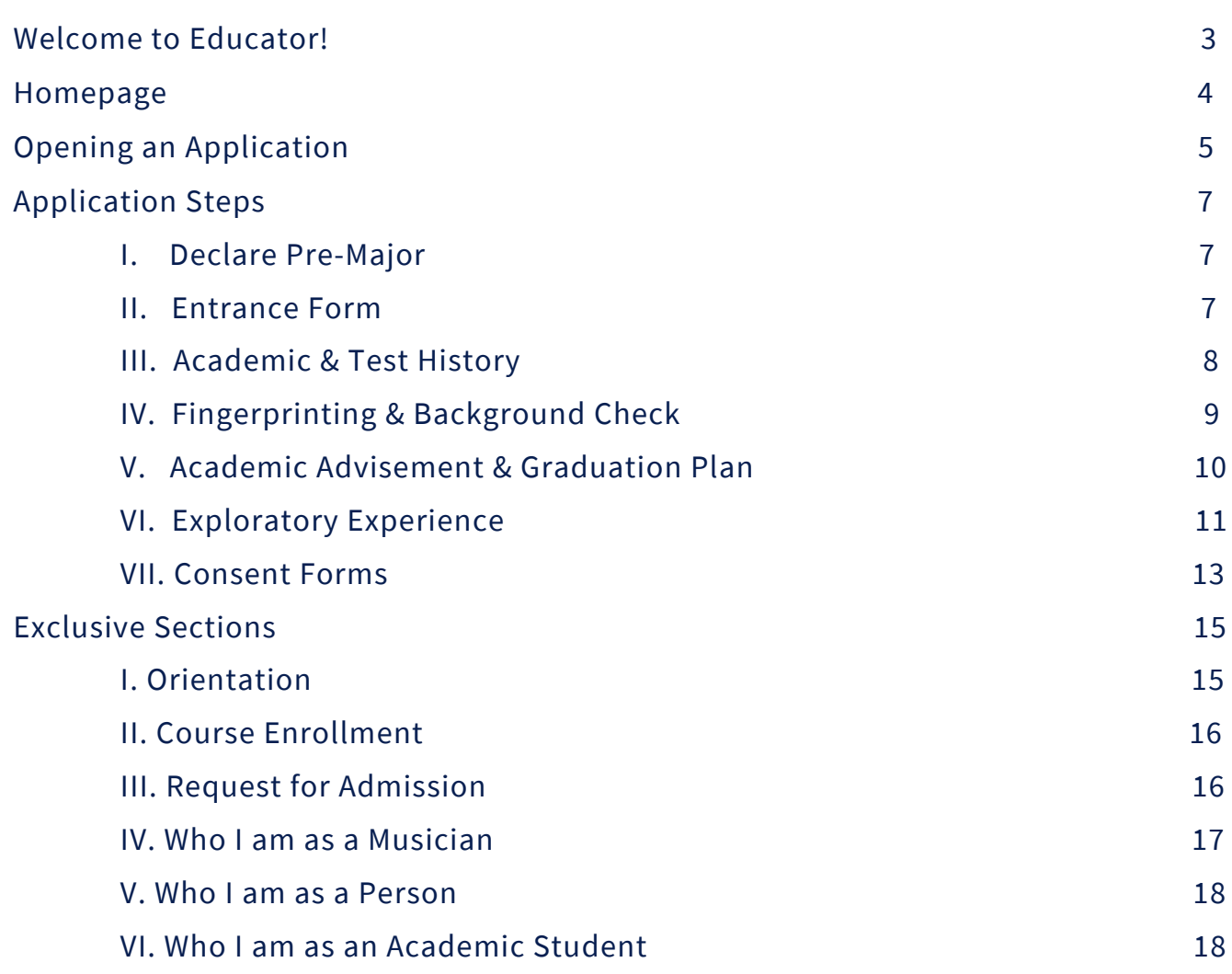

## Table of Contents Continued

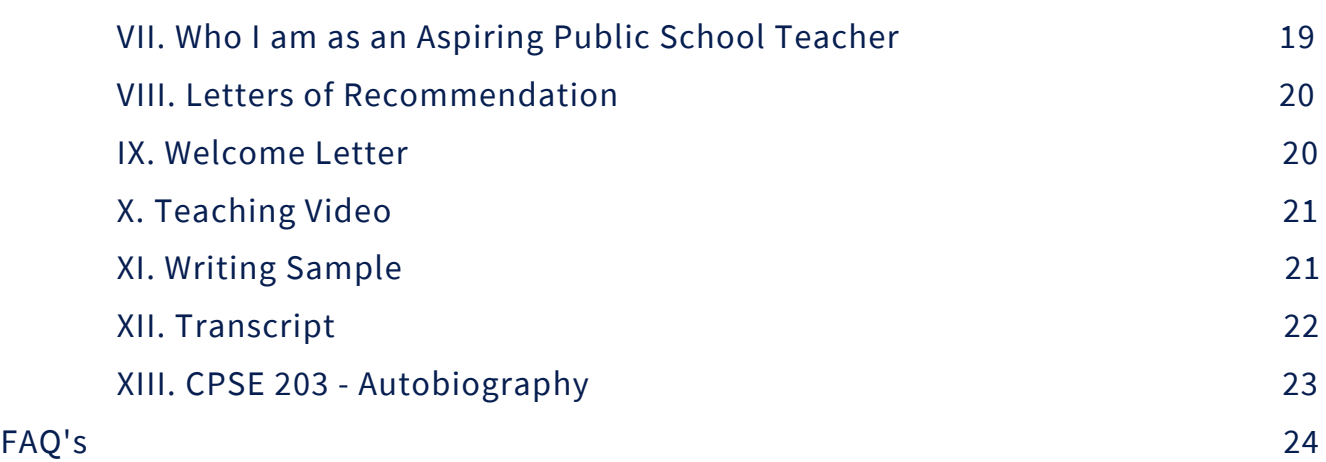

### WELCOME TO EDUCATOR!

To begin with the application process, first, log into your BYU account by clicking on the "Log in" button at educator.byu.edu.

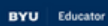

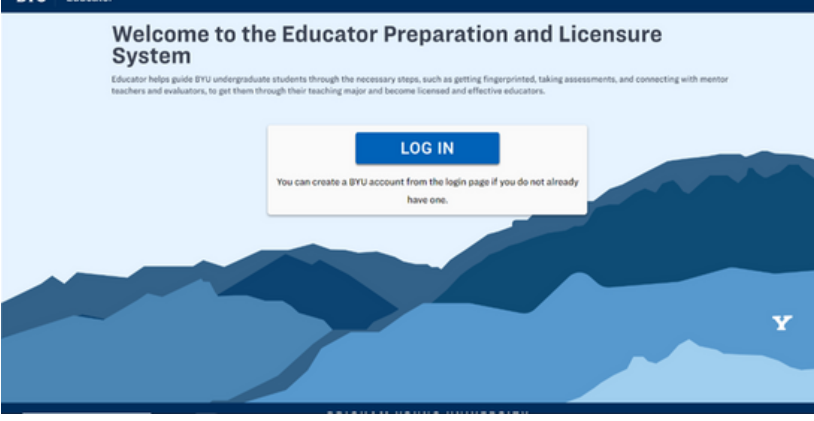

Once you have logged in to the Educator website, please check your personal information to make sure it is up to date. If everything is correct, click "Confirm". If you need to update your information, select "Change or Update Information".

Next, please confirm that you have read the consent forms necessary to operate on Educator, including your Electronic Release of Information and your FERPA

form. Check each box, then click

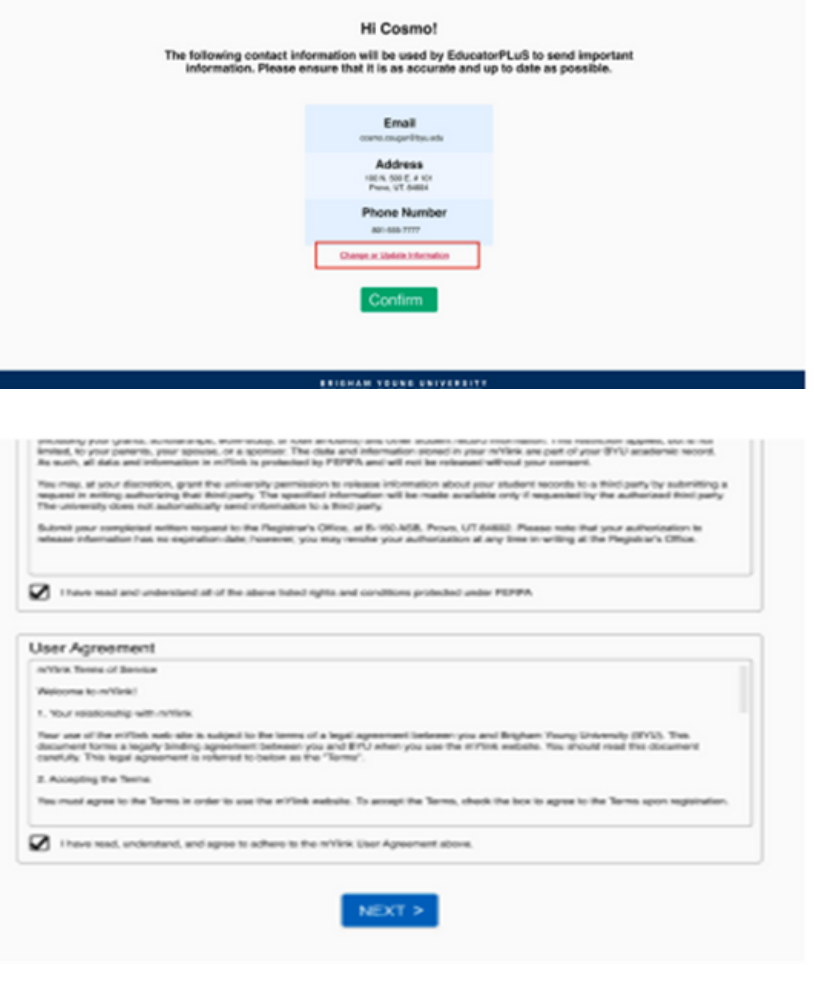

"Next".

### **HOMEPAGE**

On your homepage, you will find several useful items. On the left is a profile box listing your name and major information. Also on the left, you can start a new major application or continue a current one. Next, you can start a fingerprint application from the homepage if you do not have a current background check.

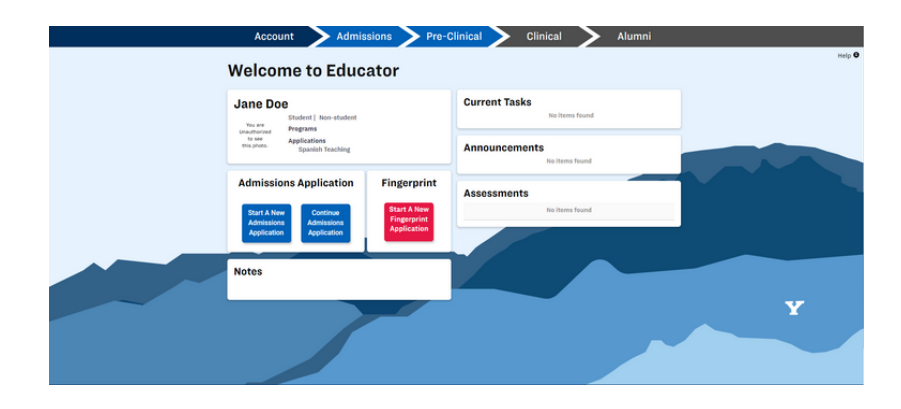

On the right side of the screen, there is a current tasks box where pending tasks needing to be completed are hyperlinked. There is also an announcements tab where periodic announcements are sent out by the EPP staff. Below that is a copy of all evaluations filled out on your behalf, either by you or others. You can download your evaluations in the Assessments box as well.

Select a major or minor application. Please note that you can have a teaching major without a teaching minor, but you cannot have a teaching minor without a teaching major.

#### Admissions Pre-Clinical Clinical **Account**

Alumni

may start multiple major ap

ne submitted application at a time

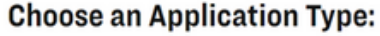

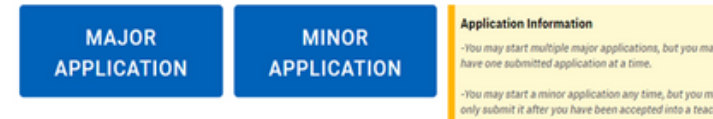

If you have a pre-major already, a popup will appear on the screen. If you wish to start an application for this major, select "yes". If you wish to start a different application, select "No, I want a different application".

If your program has multiple subsections, a box will appear labeled "Choose a subject". When you click that box, scroll through all available options, and select your desired program. Then click "Submit".

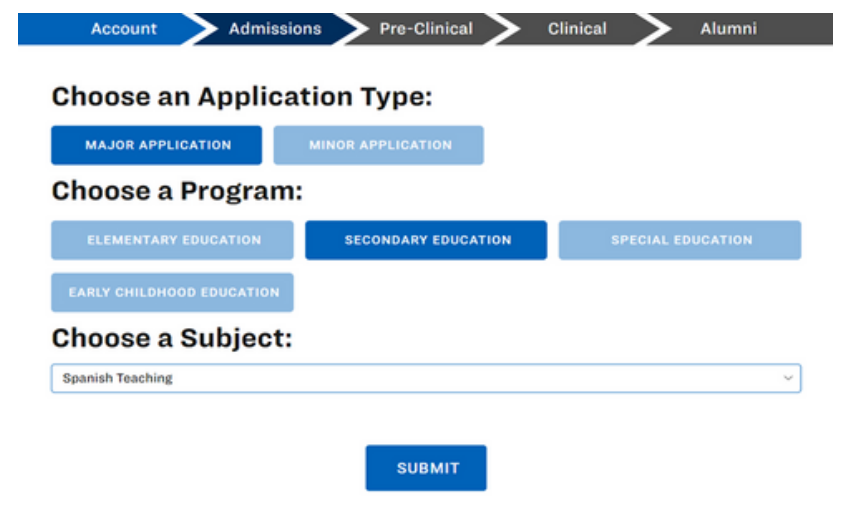

#### **Admissions Requirements**

Use this checklist to keep track of what you have done and what you still need to do in order to apply. You can complete the steps in any order, but all of the steps<br>must be completed before you can submit your application

Now, you are in the admissions application checklist. Here you will see each task on the application that needs to be completed in order to submit your application.

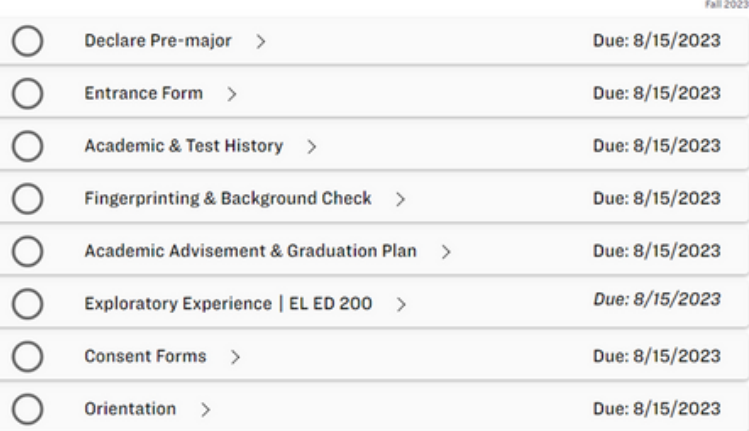

#### Music Ed: K-12 General Music

**Admissions Application Checklist** 

Use this character to keep track of what you have store and what you still need to do to apply. You can complete the steps in any entire, but<br>show must be conscioled before you can submit your application. Starte steps, su

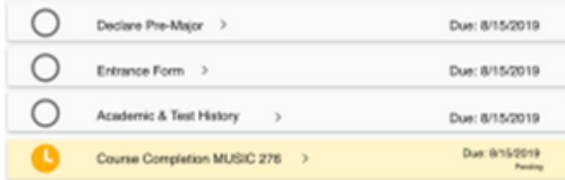

**13 Mar 64 K-FFG** 

#### Music Ed: K-12 General Music **Admissions Application Checklist**

. This checkled to keep track of what you have done and what you till a

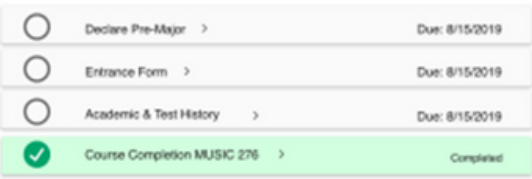

#### Music Ed: K-12 General Music

**Admissions Application Checklist** .<br>Use the d'ecklet's leep fack of what you have done and what you sitt heed to day by hou can complete the steps in any order, but at of the<br>steps must be completed before you can automit your application. Some ateps, such

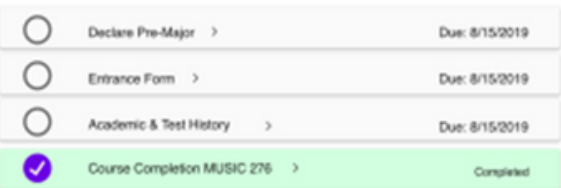

If a task is awaiting approval by someone or something else, it will appear in **yellow.** This means it is pending approval.

Once a task has been completed, it will appear **green** in the checklist. This means all work for this task has been finished.

If the checkmark on a task appears **purple** but the box around it is green, it means the task has been waived and it is considered complete.

### APPLICATION STEPS

### DECLARE PRE-MAJOR

To declare your pre-major, go to myMap on byu.edu and open a major application, or meet with an academic advisor. It may take a few days for the pre-major to show up as completed on your Educator application.

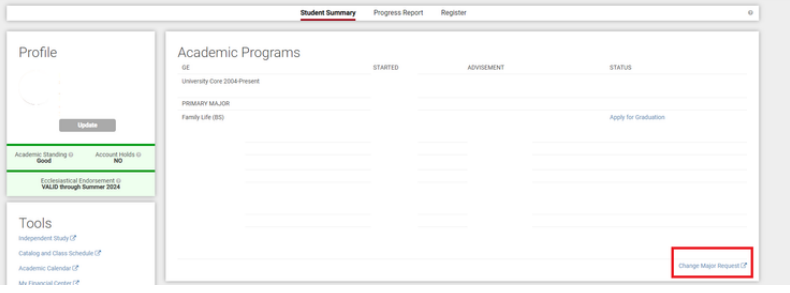

### ENTRANCE FORM

To complete the "Entrance Form" task, click on the drop-down arrow near that requirement and click on "Start Entrance Form".

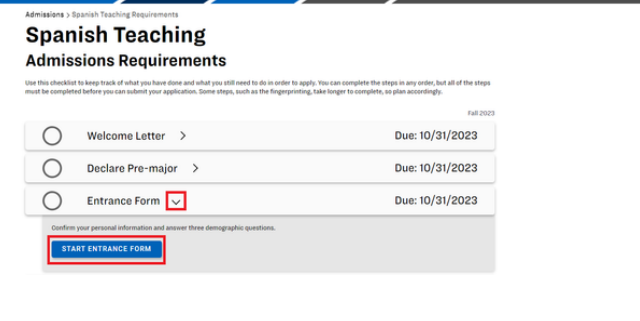

Check your personal information. If necessary, edit items that have changed, then check the box "I confirm that this information is correct". Then, fill out the demographic questions below and press "Save".

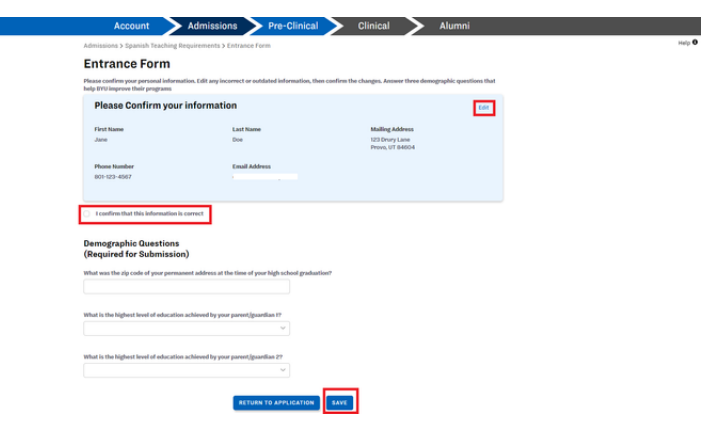

### ACADEMIC & TEST HISTORY

Click on the drop-down arrow on the title and press "Start Academic & Test History".

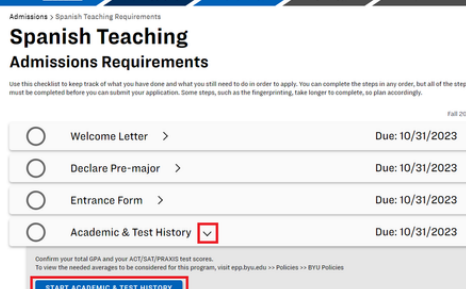

In this section, please confirm your GPA and ACT/SAT test scores history. Don't forget to check the boxes confirming that your GPA and test scores are accurate. You can still submit this section if you don't have all of the necessary tests, but it will not mark as complete until you have taken them all.

**Academic and Test History** 

If you would like to view the scores needed to be accepted into your program, please click [here.](https://epp.byu.edu/byu-epp-admission-test-scores-policy)

### FINGERPRINTING & BACKGROUND CHECK

To begin your fingerprint application and background check, click on the drop-down arrow on that requirement, then select "Start Fingerprinting & Background Check"

First, register with the Utah State Board of Education. There are detailed instructions for how to complete this under the first list item.

#### $cal$   $\sum$  Clinical **Chemistry Education Admissions Requirements**

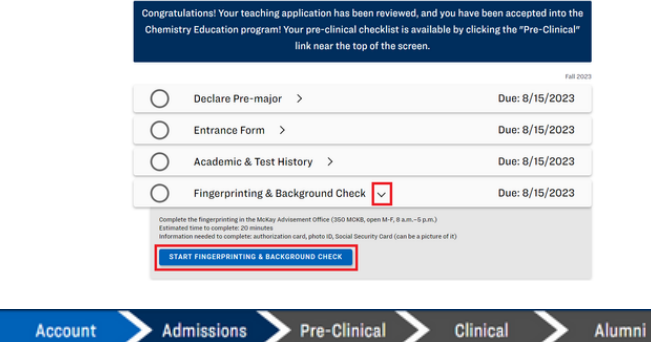

#### **Fingerprint & Background Check**

Please read the following instruction .<br>Ins carefully. Fingerprinting is required as a part of your pre-major program

#### Register with the Utah State Board of Education (USBE)  $1.$

1. Go to the Utah Schools Information Management System (USIMS) webpage https:/ 2. Login or create an account 3. Verify & complete all account set up requirements 3. Ventry & complete all account set up requirements<br>4. Click Criminal Background Review<br>8. Agree to Utah Consent to Background Check<br>6. Click on limit for Fingerprinting Instructions.<br>1. Applicants who are in the state of is recommended) is recommendion).<br>2. Out-of-state applicants will follow the instructions listed.<br>5. BYU students will be billed \$10 in their financial center for the fingerprint processing service after being fingerprinted.

Next, click "Start Fingerprint Application" button. Fill out all of the required sections, check your billing authorization, sign the document, then click submit. Please note that you must do this in one sitting or all your information previously filled in will not be saved.

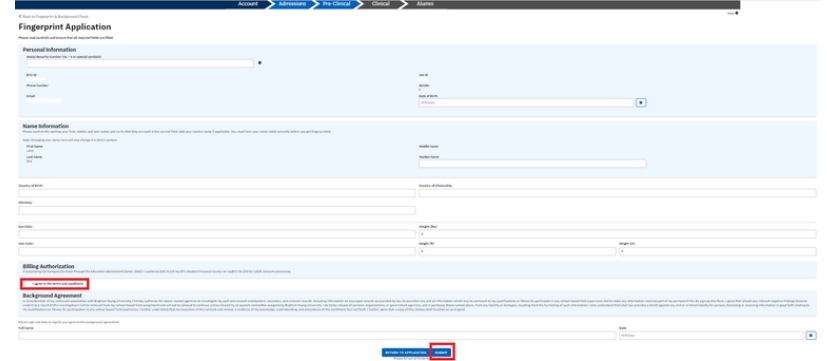

For the final step in this application, come by the Education Advisement Center (EAC) at 350 MCKB during office hours with no appointment required. Bring the items outlined on the third task's list. Fingerprinting is processed entirely by the EAC, so if you have any questions about your fingerprinting status or application, please reach out to them at fingerprinting@byu.edu or 801-422-3427.

#### $\mathbf{a}$ **Complete Fingerprint LiveScan**

After the above steps are all completed, come to the Education Advis ent Center at 350 MCKB anytime during office hours. No ap

an authorization form or the following information (USBE only). a. Agency Code<br>b. RFP/Statute<br>c. Type of Background<br>d. CACTUS ID# ID (Student ID or do 2. PHONO TO CONVERT TO OF ROYER HISTORIC-BOOSTOJ<br>3. Your U.S. Social Security card, picture of card, or verification of BYU employment

**Admissions Requirements** 

:<br>. BYU Student - \$10 charged to financi<br>. BYU faculty/admin/staff – No charge<br>. Non-BYU - \$20 payable at https://cor<br>. payment required for fingerprinting. rprinting Instructions for USBE can be found here: https://u

you have any questions or issues, contact us at fingerprinting@byu.edu or 801-422-3427.

### ACADEMIC ADVISEMENT & GRADUATION PLAN

To upload your graduation plan, click on the drop-down arrow on the task, then select "Start Academic Advisement & Graduation Plan".

In this section, students are required to meet with their advisors and upload their graduation plan. For this step, please schedule a meeting with your program's academic advisor, then create a graduation plan and upload it into Educator. Your page will look like the first photo until you have meet with your advisor, then it will look like the second photo.

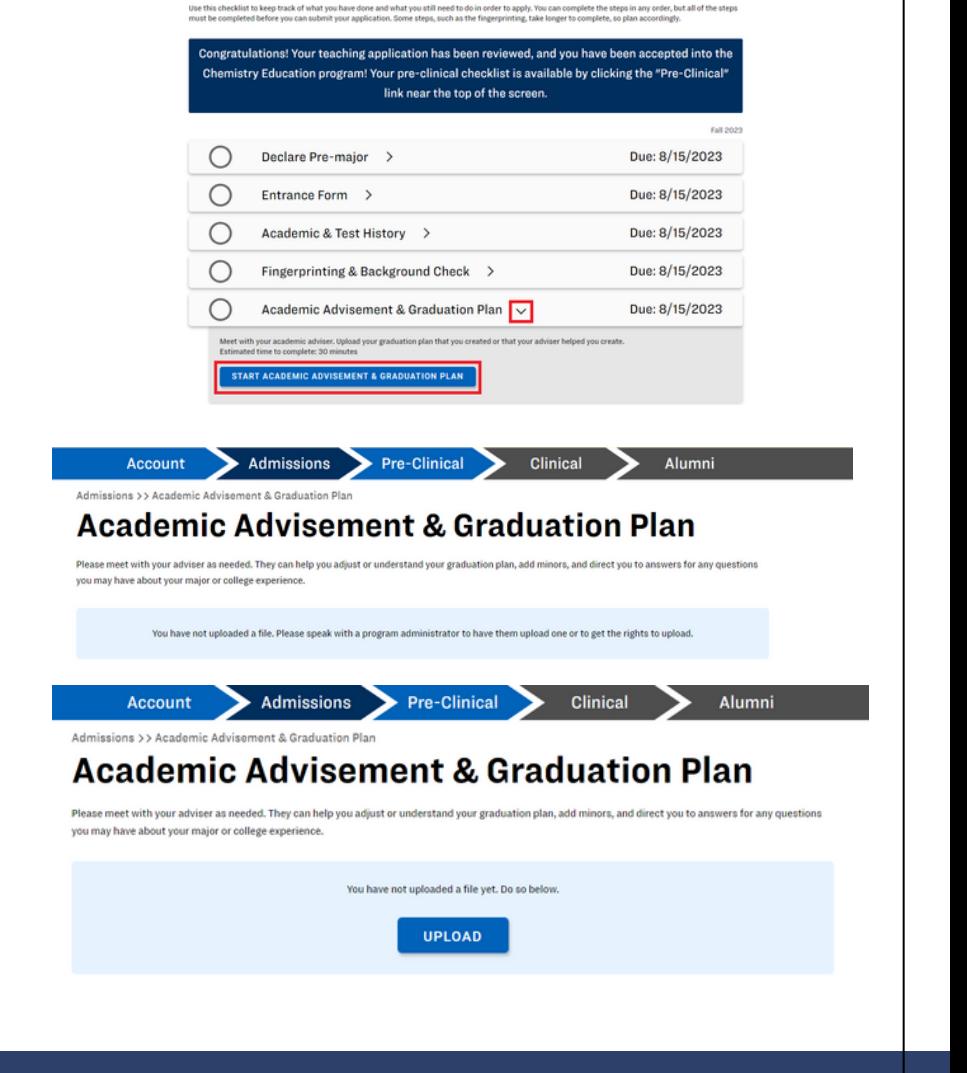

### EXPLORATORY EXPERIENCE

Each major has an introductory course you are required to take called an exploratory experience on Educator. Once you have enrolled in the course, you will be required to fill out two assessments at the end of the semester or term.

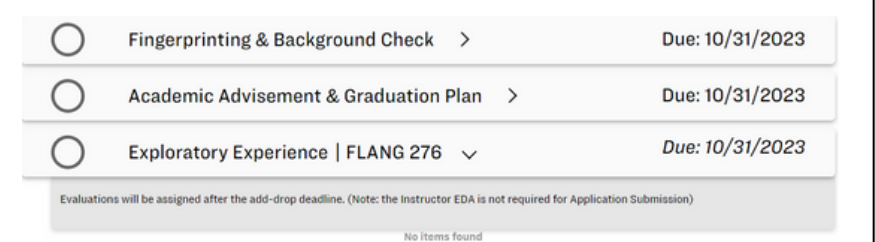

After the add/drop deadline, your evaluation will be assigned out. You will be expected to complete an Educational Dispositional Assessment (EDA) and a Utah Teacher Education Student Survey (UTESS). Your instructor will also be required to fill out an EDA in your behalf.

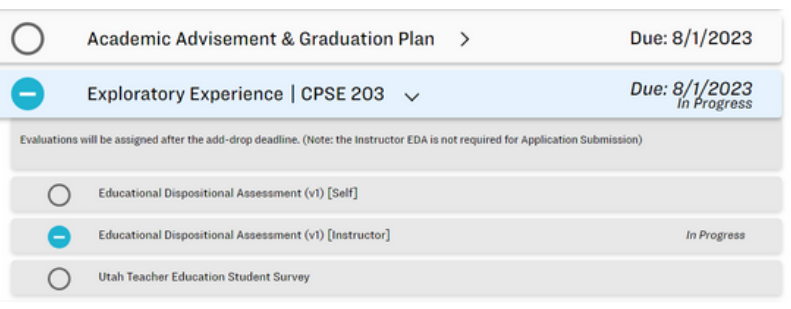

### COMPLETING THE EDA

To complete this assessment, click on "Educational Dispositional Assessment [Self]" in the Exploratory Experience drop-down menu.

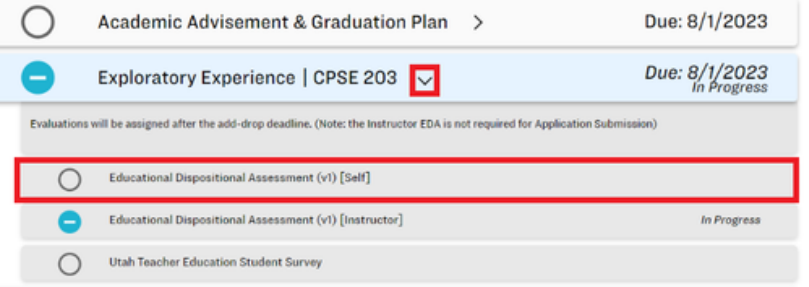

The EDA consists of 27 questions all based on a Likert-Scale. There is a total of 54 points possible, and a passing score is 43 points or 80 percent. To complete this assessment, click on the drop-down arrow near each indicator and click directly over the response that you feel best represents your disposition during your exploratory course.

When you have selected an answer for every question, click "Submit Answers" at the bottom of the page.

### **Educational Dispositional Assessment**

The EDA is a disposition measurement tool designed by Almerico, Johnston, and Wilson at the Educational Dispositional Assessment Consult<br>The EDA is designed to help faculty evaluate teacher candidates by measuring nine dis nent Consultants 11C onsuitants,<br>:s a th<mark>ree</mark>-po

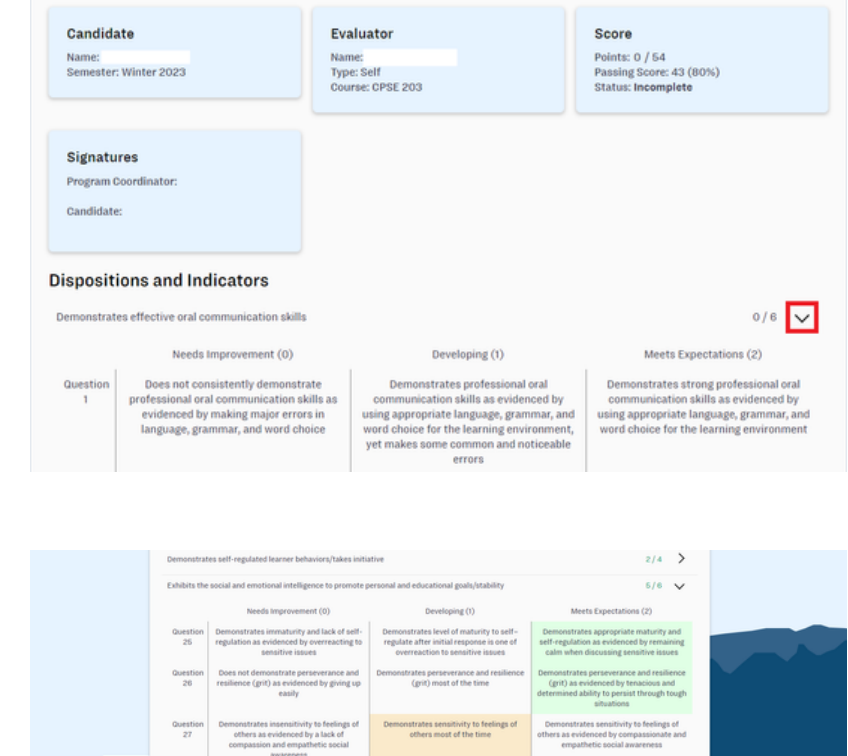

### COMPLETING THE UTESS

To complete this assessment, click on "Utah Teacher Education Student Survey" in the Exploratory Experience drop-down menu.

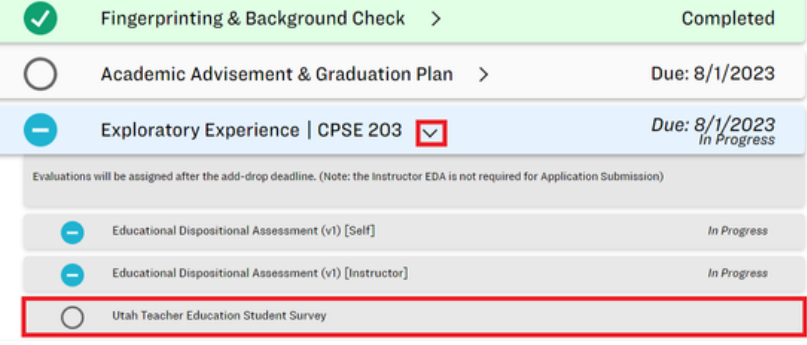

There is only a completion score on the UTESS, which consists of three different sections: UTESS abilities, Program Satisfaction, and UTESS Knowledge. Responses to all three sections are to be based solely off your experiences in the exploratory course. To complete this survey, select the most correct answer in your opinion. Oftentimes students forget to select a bubble here, which will cause them to receive a validation error. Make sure you select all of the answers.

When you have selected an answer for every question and completed the short answer prompts, click "Submit Answers" at the bottom of the page.

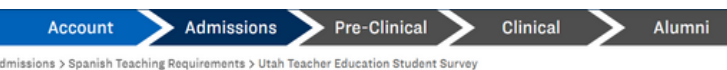

**Utah Teacher Education Student Survey** 

**Dransrad by Utah Teacher Education Assessment & Angraditation Council (UTEAAC)** 

he Utah Teacher Education Student Survey (UTESS) is an evaluation designed<br>roughout their collegiate experience. The UTESS is a self-assessment that stu<br>st and third years of teaching. The UTESS is designed to show growth .<br>Uto measure a teacher candidate's confidence and preparation in the classroom<br>udents perform upon admission to their program, after graduation, and within th<br>me and is aligned with UETS. The UTESS is measured on a four-p

#### **UTESS Abilities**

Based on the courses and experiences within your teacher preparation program (including your major, minor, and education courses), how well can you do the

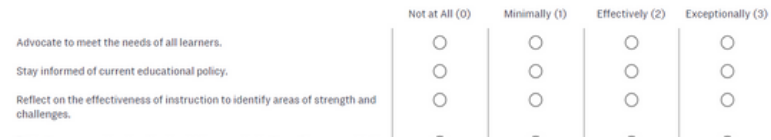

#### **UTESS Knowledge**

Based on the courses and experiences within your teacher preparation program (including your major, minor, and education courses), how extensive is your<br>understanding of…

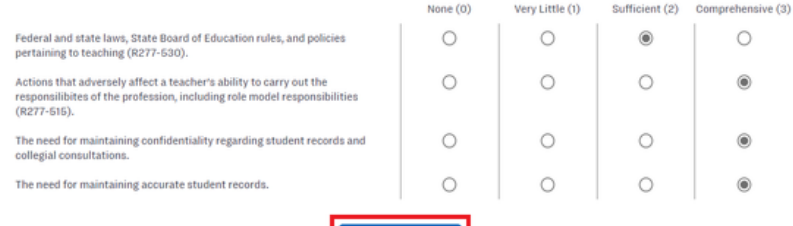

### CONSENT FORMS

To complete your consent forms, click on the drop-down arrow and select "Start Consent Forms".

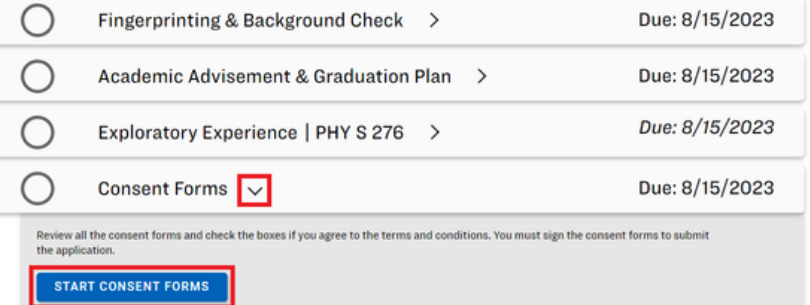

In this section, please carefully read each statement before checking each box.

Admissions > Elementary Education Requirements > Consent Forms

### **Consent Forms**

#### **CONTACT INFORMATION STATEMENT**

As a condition for entering the Elementary Education major and the BYU Educator Preparation Program, I understand that I am responsible for<br>updating my personal and contact information (e.g., name change, current mailing a

I understand that I am responsible for staying current on program information, and I accept any consequences that result if I fail to maintain<br>current personal and contact information.

.<br>[ ]<br>I have read, understand, and agree to adhere to the Contact Information statement above.

#### TEACHING MINOR STATEMENT

TEACHING MINOR STATEMENT<br>as consideration for entering the Elementary Education major and the EVU Educator Preparation Program, I understand that although a teaching<br>as consideration for entering the Elementary Education m

 $\Box$ <br>I have read, understand, and agree to adhere to the Teaching Minor statement above.

#### EMPLOYER DATA CONSENT STATEMENT

I hereby authorize my past, current, or future employer(s) to respond to inquiries, surveys, or other requests from Brigham Young University, BYU counters Preparation For professional conditions and of Elementary Education occurs first.

 $\Box$ <br>I have read, understand, and agree to adhere to the Employer Data Consent statement above.

PRACTICUM, STUDENT TEACHING, AND INTERNSHIP FIELD EXPERIENCES **STATISTICS** 

#### BYU POLICIES INCLUDING THE HONOR CODE STATEMENT

As a condition for entering the Chemistry Education major and the BYU Educator Preparation Program, I agree to adhere to all applicable Brigham<br>Young University, BYU Educator Preparation Program, and Chemistry Education ma Standards, and (4) the Continuing Student Ecclesiastical Endorsement.

M<br>I have read, understand, and agree to adhere to the Brigham Young University policies and procedures including the Honor Code statement above.<br>I have read, understand, and agree to adhere to the Brigham Young University

#### UTAH ADMINISTRATIVE CODE STATEMENT

As a condition of entering the Chemistry Education major and the BYU Educator Preparation Program, I agree to adhere to Utah Administrative Code<br>R277-515 Utah Educator Standards (Utah Teacher Code of Conduct) and R277-530

 $\boxed{\textbf{Z}}$  I have read, understand, and agree to adhere to the Utah Administrative Gode statement above.

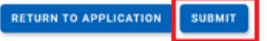

Once you have consented to each statement, press the "Submit" button.

### EXCLUSIVE SECTIONS

Of the programs that BYU offers through Educator, some require extra application tasks to be accepted, usually due to being a limited enrollment program. We will go over exclusive sections you may see in your application, as well as which programs have these additional tasks.

### **ORIENTATION**

Orientations are only required for Early Childhood Education and Elementary Education majors. To complete this requirement, click on the drop-down arrow and click "Start Orientation".

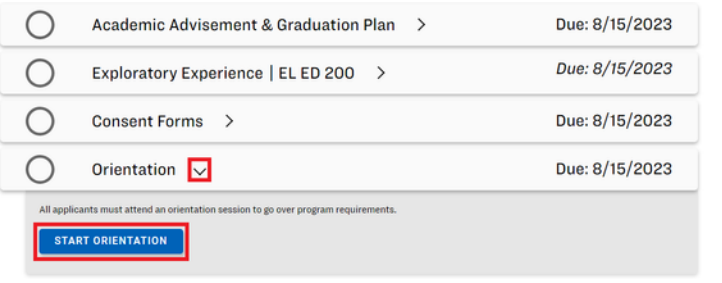

In this section, you will receive any information about upcoming orientations. We recommend you attend the earliest orientation you can go to so you will have enough time to complete your application before the deadline.

Admissions Pre-Clinical Clinical Account sions > Elementary Education R Orientation The next Elementary Education session is: **Upcoming Orientations** 

If there are no current or upcoming orientations available, just click "I will be attending" and the requirement will mark off as complete.

### COURSE ENROLLMENT

Course enrollment is required for nearly every secondary education program (ie. Spanish, Music, etc.). The only thing necessary to complete this requirement is to enroll in and complete your exploratory course.

#### Admissions > Spanish Teaching Requirements **Spanish Teaching Admissions Requirements**

 $\boldsymbol{\omega}$ 

Use this checklist to keep track of what you have done and what you still need to do in order to apply. You can complete the steps in any order, but all of the steps<br>must be completed before you can submit your application

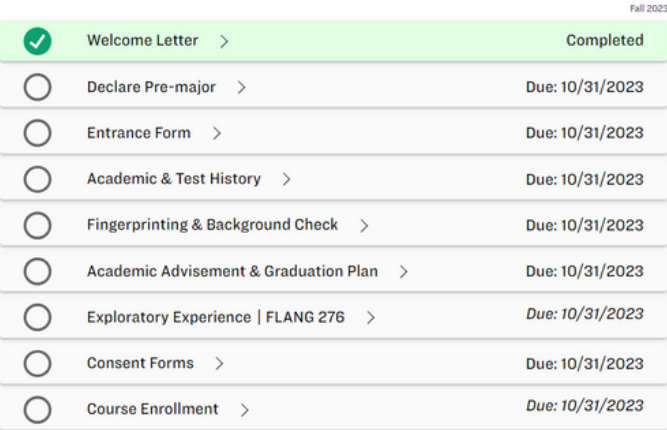

### REQUEST FOR ADMISSION

Pages 16- 19 contain items that are only found in Music Education applications. In order to complete this section, click on the drop-down arrow on this requirement, then click "Start Request for Admission".

 $\bigcirc$ Consent Forms > Due: 9/3/2022 Due: 9/3/2022 ∩ Request for Admission  $\boxed{\smile}$ tions at this time START REQUEST FOR ADMISSION

Completed

Exploratory Experience | MUSIC 176 >

Once there, please fill out the boxes with the required information to complete this section. This part of the application will take approximately 15 - 20 minutes to finish.

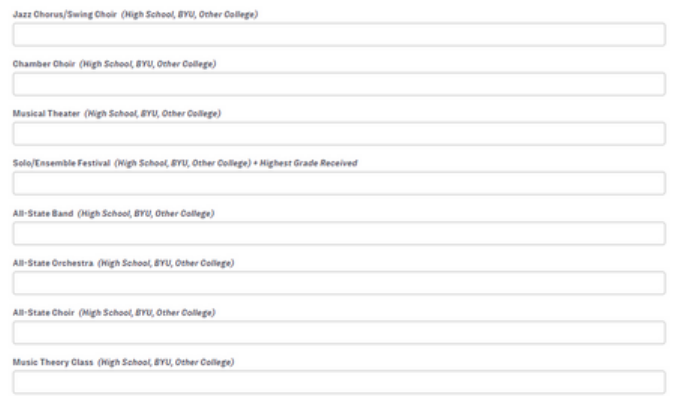

Once you have filled everything out, click the "Submit" button at the end.

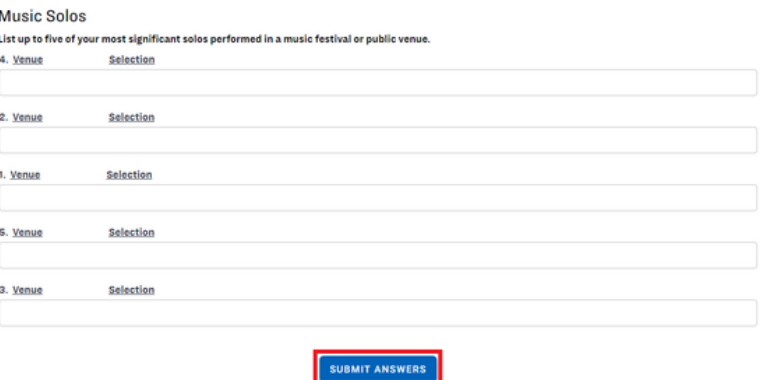

### WHO I AM AS A MUSICIAN

In this section, you will upload a three to six minute video featuring two excerpts of contrasting pieces that showcase your abilities as an musician. Please note that the video cannot be more than 1.4 GB. To complete this requirement, click on the drop-down arrow, then select "Start Who I am as a Musician".

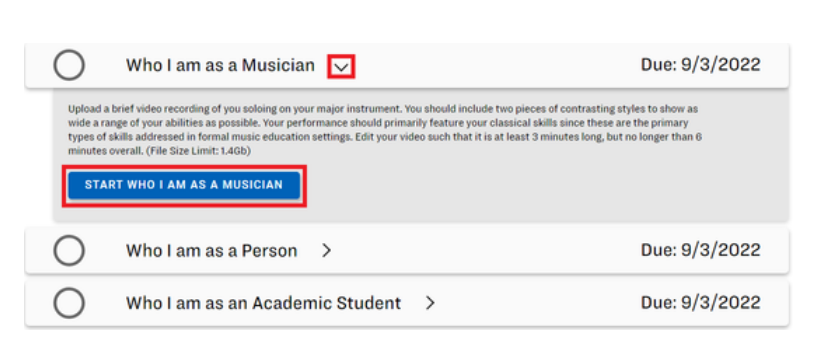

Read the paragraph for more information, then when you have finished your video, upload your video using the "Upload" button.

### Who I am as a Musician

Upload a brief video recording of you soloing on your major instrument. You should include two pieces of contrasting styles to

show as a wide range of your abilities as possible. Your performance sho primarily feature your classical skills since these are the primary types of skills addressed in formal music education settings. Edit your video such that it is at least 3 minutes long, but no longer than 6 minutes overall. Please upload your video in the MP4 file format.

You have not uploaded a file yet. Do so below

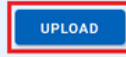

### WHO I AM AS A PERSON

To complete this requirement, click on the drop-down arrow. Then, click "Start Who I am as a Person".

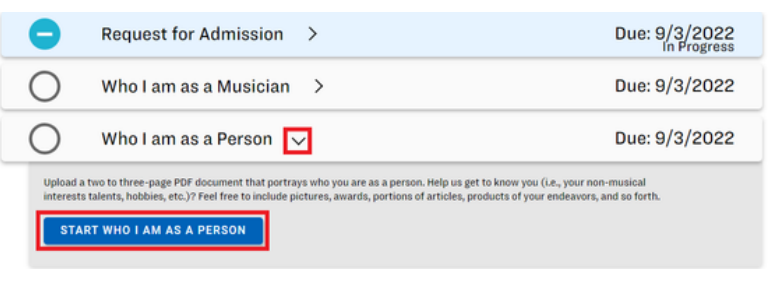

Here you will upload a two to threepage PDF document. For more details, please read the instructions from this part of the application. When you are finished, click the "Upload" button.

### Who I am as a Person

Upload a two to three-page PDF document that portrays who you are as a person. Help us get to know you (i.e., your on-musical interests talents, hobbies, etc.)? Feel free to include pictures awards, portions of articles, products of your endeavors, and so forth.

You have not uploaded a file yet. Do so below.

UPLOAD

### WHO I AM AS AN ACADEMIC STUDENT

To complete this requirement, click on the drop-down arrow. Then, click "Start Who I am as an Academic Student".

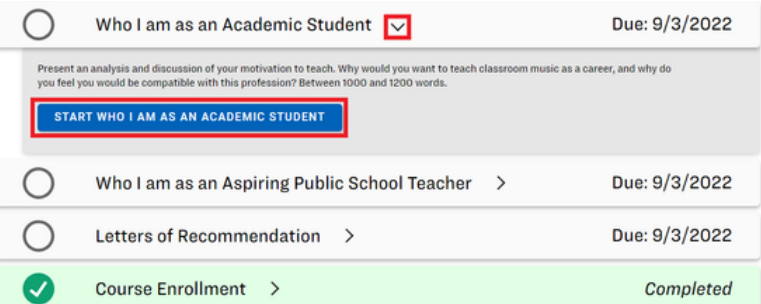

In this section, you will present an essay with an analysis and discussion of your motivation to teach music as a career. It should contain between 1000 and 1200 words. The entire rubric is in this section; please make sure to go over it. Once you finish the essay, please click on the "Submit Answers" button.

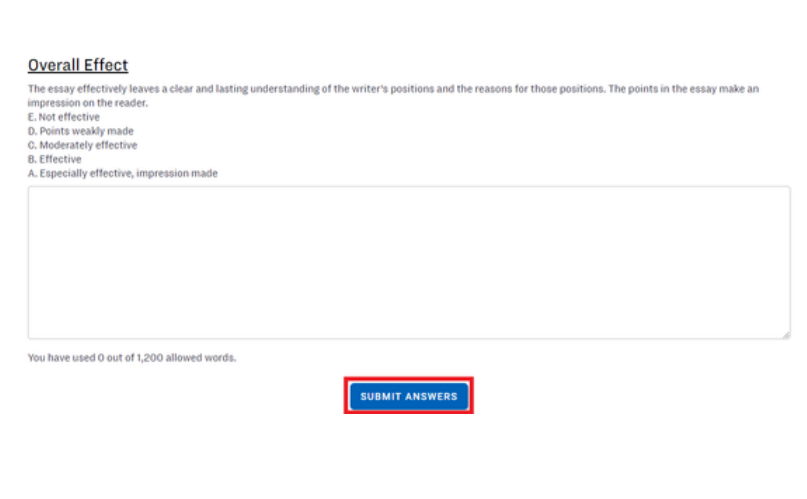

### WHO I AM AS AN ASPIRING PUBLIC SCHOOL TEACHER

To complete this requirement, click on the drop-down arrow. Then, click "Start Who I am as an Aspiring Public School Teacher".

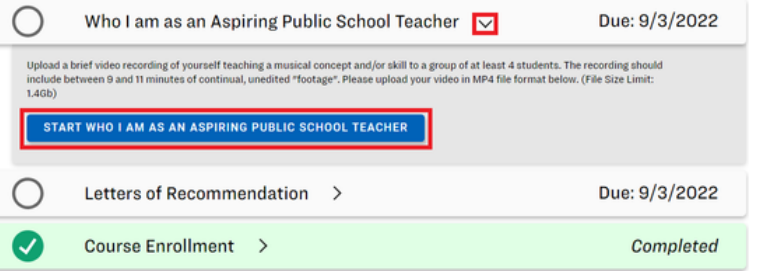

Here you will upload 9-11 unedited minutes of you teaching a musical concept to a small group of people. The rubric, as well as suggestions for the musical concept you may teach, are all located under this assignment. To finish this section, click the "upload" button and insert your video onto Educator as an MP4 file.

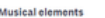

dy (mative, sequence, contour, conjunct/disjunct) Harmony (progressions, voicing, harmonic rhythm, cadences, con nce/dissi Rhythm (motive, intensity, patterns, augmentation/diminution, tempo) Structure (form large/small-scale, phrase, climax) Timbre/Texture (color, range, density) ontext (historical/cultural) You have not uploaded a file yet. Do so below

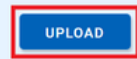

### LETTERS OF RECOMMENDATION

Letters of Recommendation are only required on the Music and French Education applications. To complete this requirement, click on the dropdown arrow, then select "Start Letters of Recommendation".

Here, you will fill in the names and email addresses of two people, preferably professionals in the field of education. Family recommendations are not allowed. Once you submit the email addresses, your recommenders will receive an email with a link to complete the recommendation online.

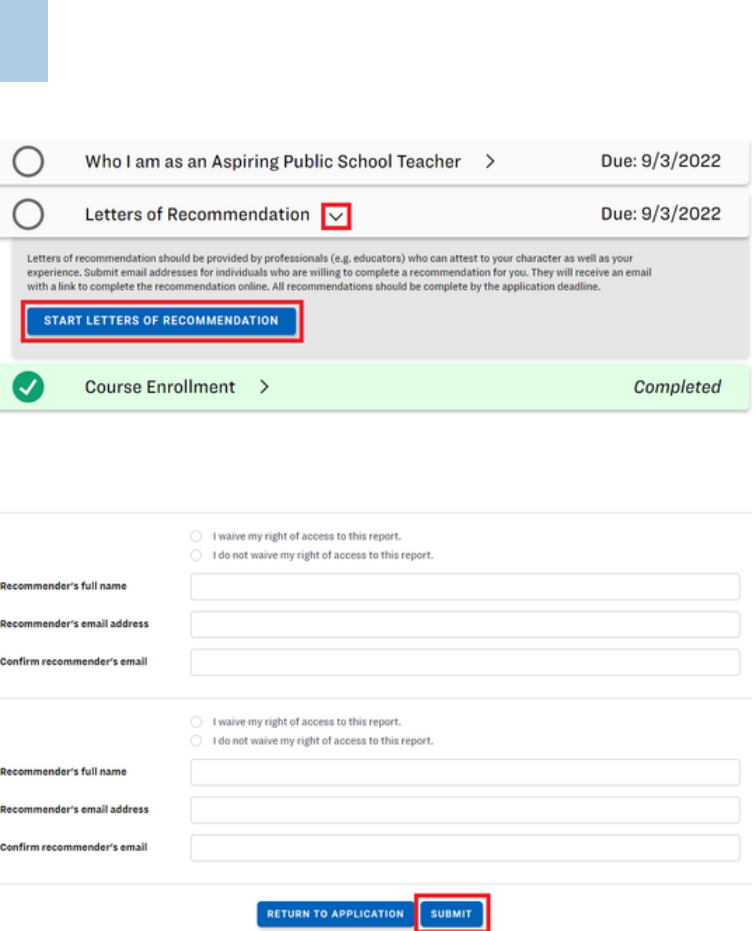

### WELCOME LETTER

The Welcome Letter requirement is only for Spanish Teaching majors. To complete this section, click on the section's title to find the "Start Welcome Letter" button. Once you do that, please read all the information shown in the screen, which will show you all the requirements expected of you to join the Spanish teaching program. Once you have read it, the requirement will mark as complete.

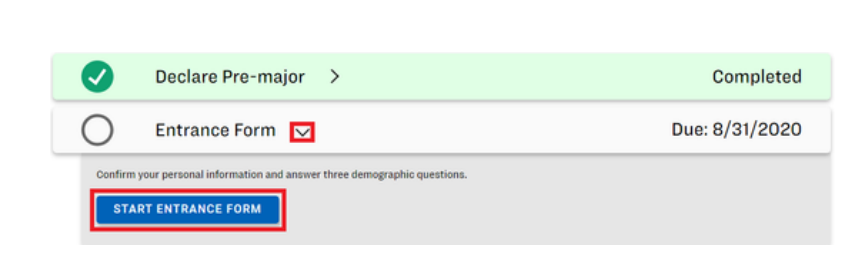

### TEACHING VIDEO

The Teaching Video is only required for the Spanish Education major. To complete this section, click on the dropdown arrow, then click "Start Teaching Video".

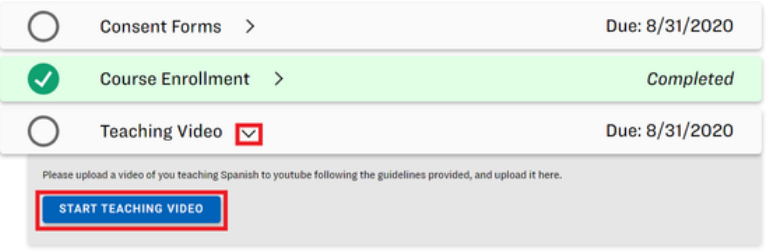

You will film a ten minute video of yourself teaching in Spanish and post it to YouTube. Make sure it is public so that your reviewer can view the video, then copy and paste the link into the box that asks for the YouTube URL. Click "Submit" and you're done!

### **Teaching Video**

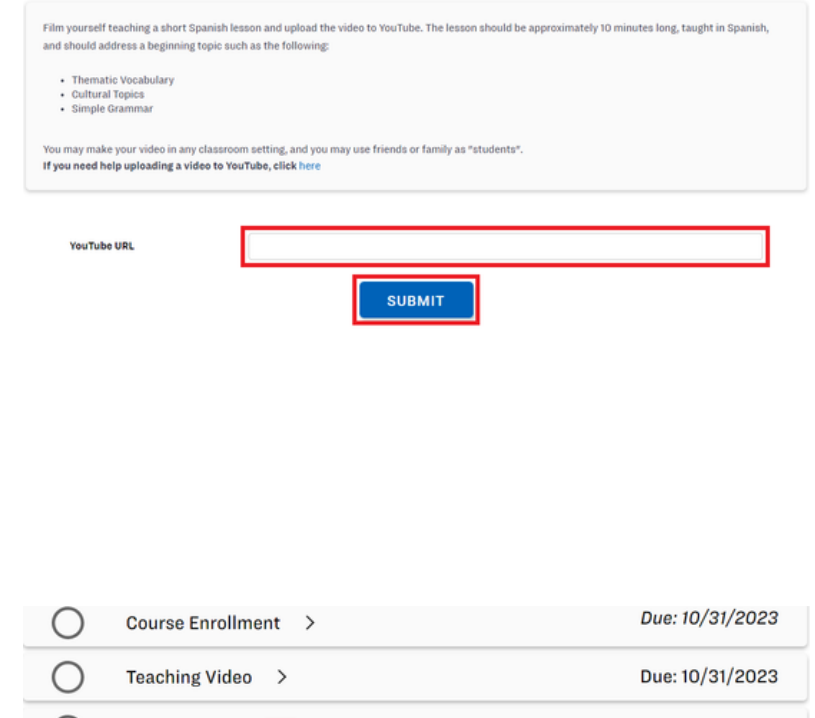

### WRITING SAMPLE

The Writing Sample requirement is only for Spanish Education majors. This is a sample of your ability to write in the Spanish language, and is to be completed in the Education Computer Lab so plan accordingly. To begin, click on the drop-down arrow, then "Start Writing Sample".

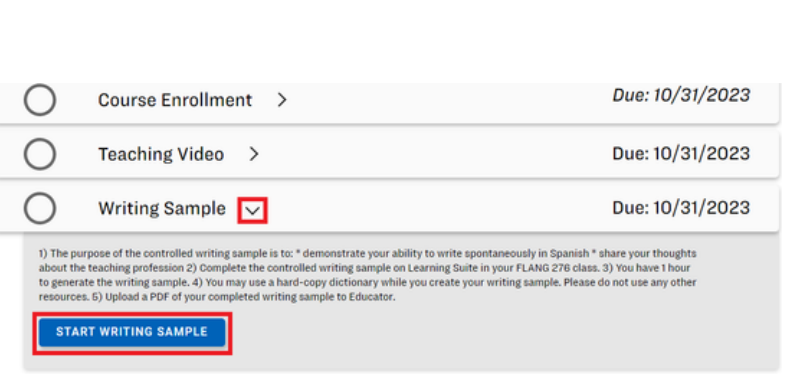

This section must be completed in the Education Computer Lab, 180 CKB, and it takes approximately one hour. Further instructions are inside the assignment. Once you have completed the sample, it will check off as completed.

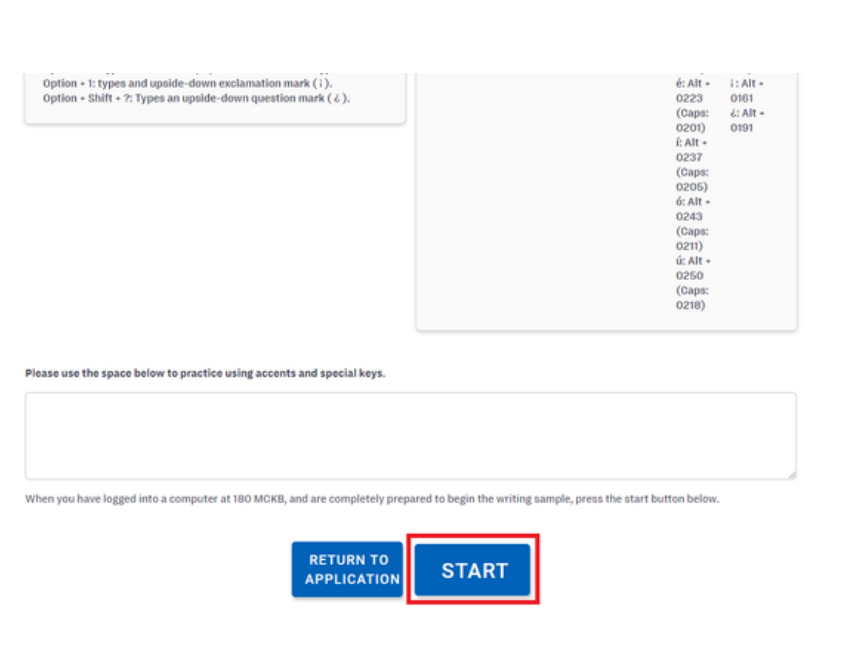

### TRANSCRIPT

This requirement is only for those applying to Special Education, either the Mild/Moderate emphasis or the Severe. To begin this requirement, click on the drop-down arrow, then select "Start Transcript".

Due: 8/1/2023  $\bigcap$ Consent Forms > Due: 8/1/2023 ∩ Transcript  $\nabla$ If you are a transfer student and you have not sent your most recent transcript to BYU, please send your most recent transcript to BYU,<br>the upload your transcript from the university/college from which you are transferring START TRANSCRIPT Due: 8/1/2023 CPSE 203 - Exploratory Experience >

**Transcript** 

Please follow the following directions to upload your current transcript

Go to mymap.byu.edu Sign in with with your Net ID if you haven't already In the "Tools" section on the left-hand side of your screen, select "My Progress Report" Download this document as a PDF file (click on the down arrow that appears when you hover over the document and save as transcript.pdf) Upload the file below If you are a transfer student and you have not sent your most recent transcript to BYU, please send your most recent transcript to BYU, the upload your tran iversity/college from which you are transferring. Contact your university/college student services for help/questions on doing this. You have not uploaded a file yet. Do so below.

UPLOAD

Follow the instructions on the assignment to download your current transcript and upload it as PDF. If you are a transfer student, upload your transcript from your previous university as well.

**22**

### CPSE 203 - AUTOBIOGRAPHY

This requirement is only for those applying to Special Education, either the Mild/Moderate or Severe emphasis. To begin this requirement, click on the drop-down arrow, then select "Start CPSE 203 - Autobiography".

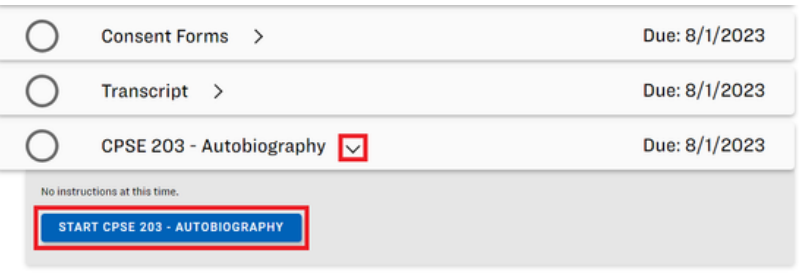

From here, you will respond to three prompts about what is pushing you to pursue a career in Special Education. Once you have finished responding, click "Submit Answers".

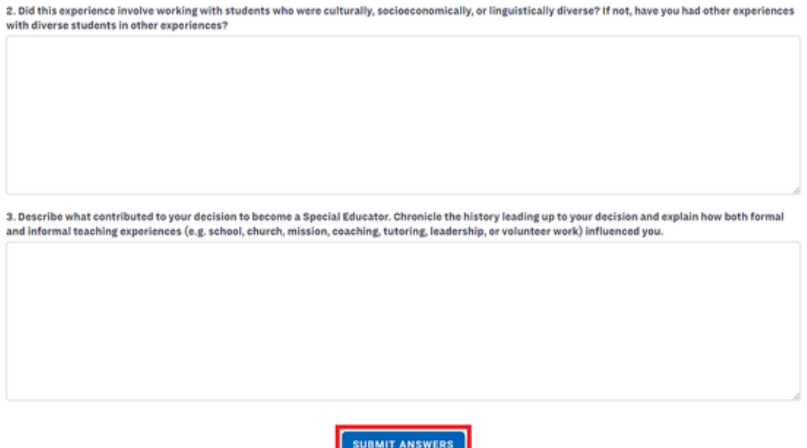

### FAQ's

### QUESTION

My application due date is past, can I still  $\overline{A}$  ANSWER submit my application?

Yes you can still submit, just not for the cohort you were originally planning on. If you have missed the deadline, please reach out to our office at 801-422-1190 and we will change your application to the next upcoming cohort.

### **QUESTION**

What test scores do I need to get in order to be accepted to my program?

### ANSWER

Please see page eight of this document or visit our website at https://epp.byu.edu/byu-eppadmission-test-scores-policy. The linked page contains all of the GPA and test score prerequisites.

### **QUESTION**

I completed my fingerprinting application, but it isn't checking off on Educator. How do I get it to mark as completed?

### ANSWER

Please contact the Education Advisement Center (EAC) at 801-422-3426. All fingerprint applications go through this office, so if it hasn't checked off, you will need to check with them to see why.